# **BAB III PELAKSANAAN KERJA PROFESI**

#### **3.1 Bidang Pekerjaan**

Selama pelaksanaan kerja profesi di PT. Reff Cipta Makmur ( Reff karaoke TV & Lounge), Praktikan memiliki kesempatan untuk dapat berpartisipasi dan ikut serta dalam proses pengendalian internal outlet serta siklus pendapatan yang mengandalkan pada pendapatan Omset penjualan sewa Room Karaoke, Live Music di Bar & Lounge . Praktikan dapat belajar dan mendapatkan pengalaman serta pengetahuan yang cukup mengenai proses pengendalian internal pada siklus pendapatan di Outlet Reff Karaoke TV & Lounge..

Dalam melakukan pekerjaan, Praktikan terlibat langsung secara keseluruhan, Praktikan diberikan kesempatan untuk melakukan semua pekerjaan, seperti membantu dalam proses Order barang dari Supplier, Input Pembelian Barang di System, Input Order Penjualan di System Kasir, dan Menerbitkan Billing untuk Customer (BC).

Pengendalian pembayaran tagihan ke Supplier ini dilakukan oleh Supervisor menggunakan IKS Admin dan Pendalian tagihan ke Customer/Pengunjung berupa Biiling dengan menggunakan aplikasi Sistem IKS Billing.

۵

## **3.2 Kegiatan Pelaksanaan Kerja**

۰

Sebelum memulai pekerjaan dalam kegiatan operasional di Outlet Reff, Praktikan berkenalan dengan para staf mulai dari Manager, Supervisor, Kasir, Waiter, IT, OB dan Security. Kemudian, Praktikan diberi penjelasan tentang PT. Reff , mulai dari sejarah perusahaan, susunan organisasi, serta fasilitas ruangan yang tersedia pada Reff Karaoke.Hal ini dilakukan agar Praktikan dapat beradaptasi dengan semua Staff dan mengenal setiap fungsi dari ruangan yang tersedia di tempat Pelaksanaan KP .

Selama menjalankan kerja profesi, Praktikan menggunakan aplikasi khusus yang telah disediakan oleh pihak instansi yaitu IKS i Solut (Sistem untuk Admin, Kasir, Waiter). Hal ini dilakukan karena Praktikan mendapatkan kesempatan langsung untuk dapat bertanggungjawab dalam mengoperasikan semua program yang sudah ada.

Pekerjaan yang dilakukan Praktikan selama KP adalah membantu dalam terlibat langsung dalam melakukan Pendapatan Outlet, Mulai dari Order Barang dr Supplier (OBS), Input Order untuk Customer (IOC), dan menerbitkan Billing untuk Customer (BC).

### **3.2.1 Order barang dari Supplier (OBS)**

Order Barang dari Supplier (OBS) kegiatan yang dilakukan untuk stock barang di Outlet untuk penjualan setiap harinya. Setiap Order Barang ke Supplier sesuai dengan kebutuhan stock yang ada di Outlet jadi Supervisor harus mengecek setiap hari sisa dari barang yang telah terjual.

Dalam menjalankan kegiatan order barang ini, Praktikandikenalkan dengan Supplier yang mensupply barang ke Outlet. Jika sudah memesan barang pihak dari supplier akan mengirim barang tersebut sesuai permintaan dan dikirim ke Outlet.

Untuk setiap pemesanan barang berbeda-beda supplier nya sesuai dengan jenis produk yang dijual.Setelah barang datang ke Outlet Praktikan mengecek barang tersebut sesuai dengan barang datang telah pesan, lalu mengecek jumlah barang dan harga apakah sudah sesuai dengan invoice yang dikirim.

Setelah itu Praktikan memasukkan ke dalam program IKS i Solut (Admin) sesuai dengan langkah-langkah yang telah diberikan. Input ke dalam System program yang ada sesuai jumlah barang dan harga pada kolom yang ada harus dengan teliti dan hati-hati, karena jika sudah terinput tidak bisa di hapus atau revisi.

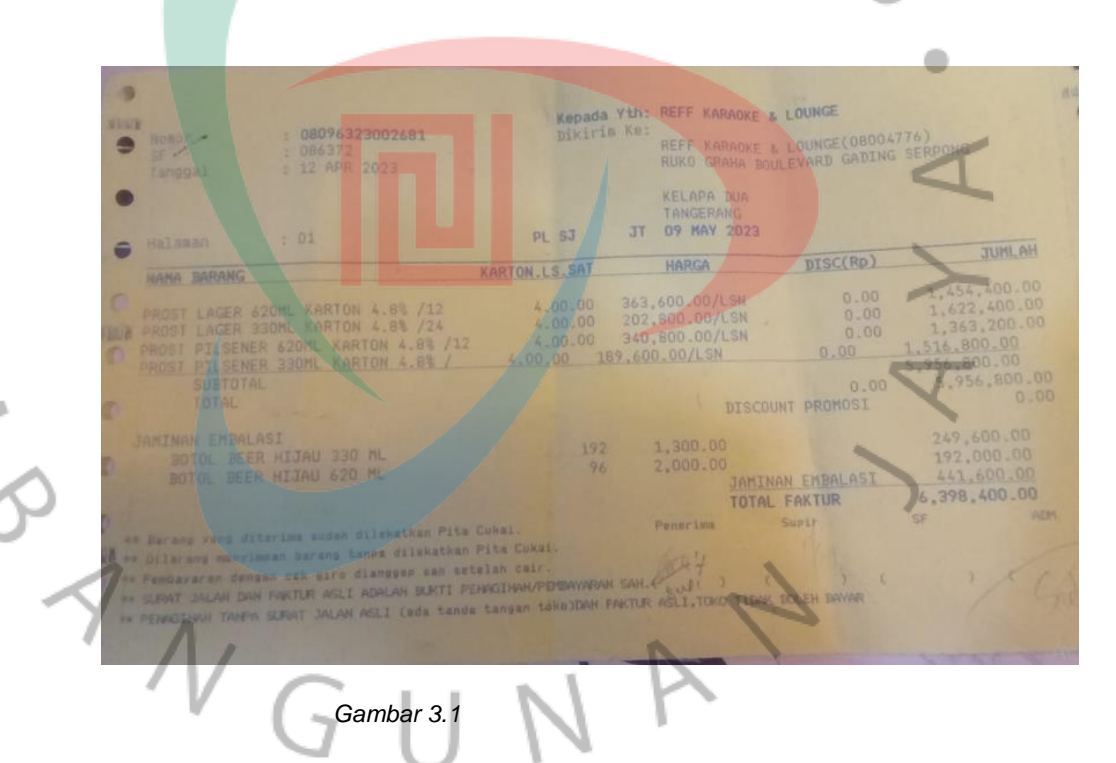

*Sumber: Data yang diperoleh dari Internal Instansi*

Bentuk Invoice dari Supplier

### Proses Input Order Barang dari Supplier (OBS)

1-Solut Karaoke System Admin v10.62 (DB Version: v10.33)

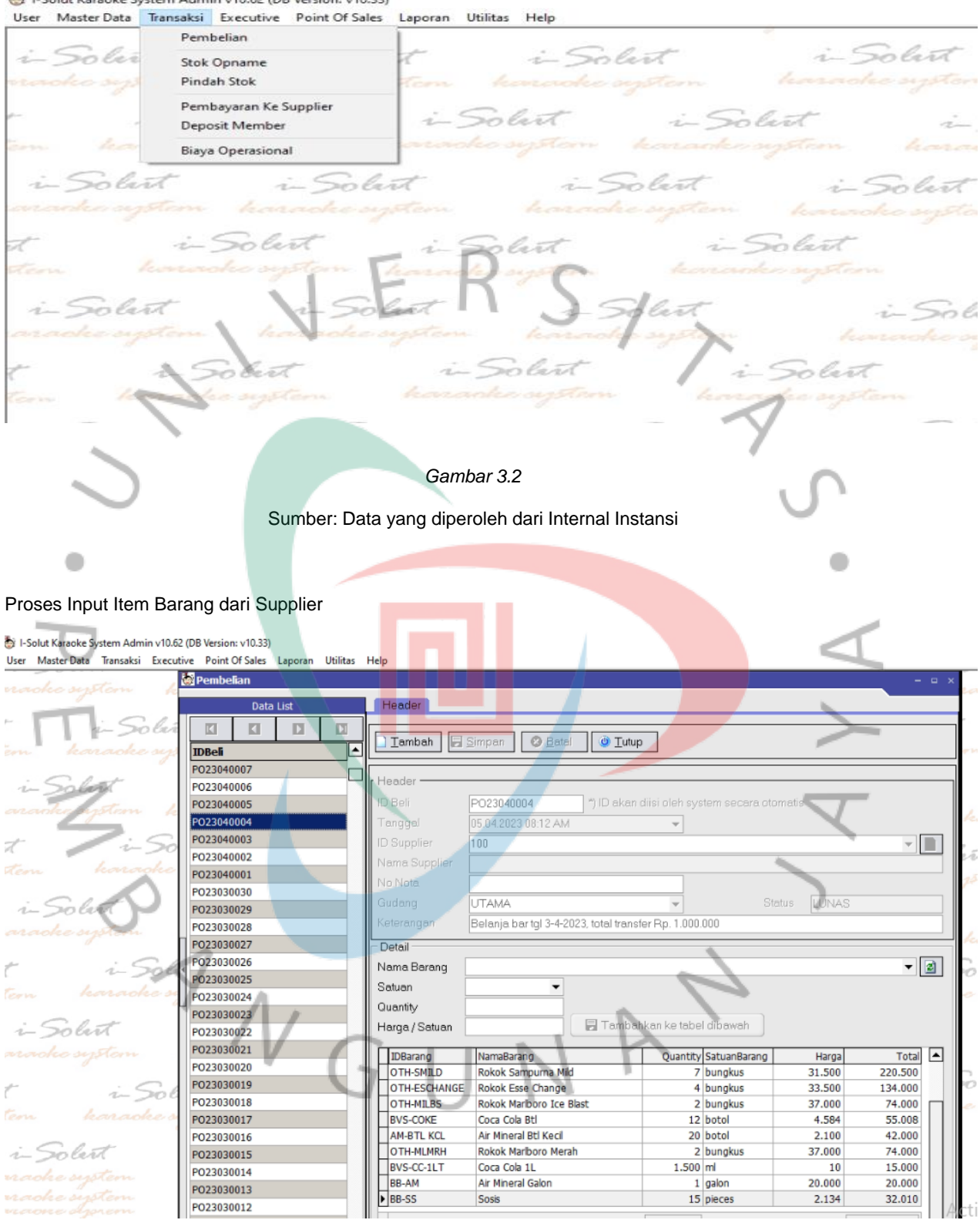

*Gambar 3.3*

Sumber: Data yang diperoleh dari Internal Instansi

#### Proses pembayaran ke Supplier

IN S

#### 1-Solut Karaoke System Admin v10.62 (DB Version: v10.33) User Master Data Transaksi Executive Point Of Sales Laporan Utilitas Help

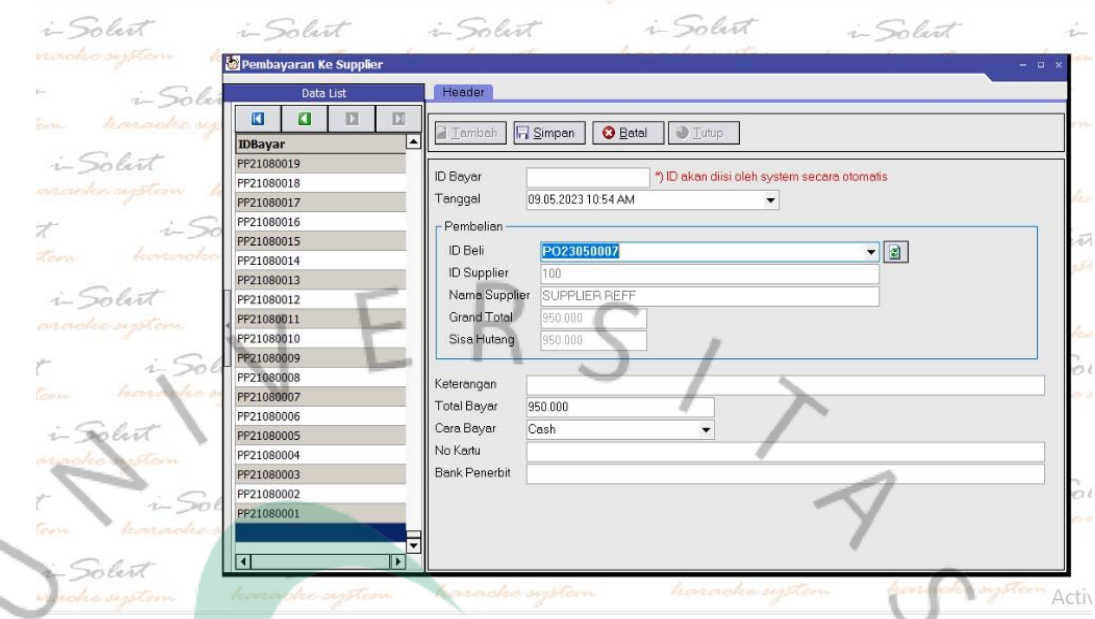

*Gambar 3.4*

Sumber: Data yang diperoleh dari Internal Instansi

Berikut ini merupakan tahap- tahap penerimaan barang dari Supplier input ke dalam program hingga pembayaran ke Supplier yang dilakukan Praktikan dengan menggunakan aplikasi IKS i Solut (IKS Admin) diantaranya adalah sebagai berikut:

- a) Praktikan memeriksa barang apakah sudah sesuai dengan yang kita pesan.
- b) Praktikan mengecek jumlah barang dan harga sudah sesuai atau belum
- c) Kemudian Praktikan membuka anydesk lalu pilih aplikasi IKS i Solut (IKS Admin) yang terdapat pada Komputer Admin.
- d) Lalu Praktikan melakukan login dengan menggunakanusername dan password yang sudah ditentukan untuk IKS Admin
- e) Lalu akan muncul bagian-bagian yang ada di tab pilih transaksi kemudian Klik Pembelian.
- f) Kemudian Klik tab yang tertera, lalu klik pilihan tambah.
- g) Praktikan harus memilih nama supplier sesuai dengan invoice yang terlampir karena setiap invoice berbeda-beda supplier ini memudahkan pada saat pengecekan barang dan pembayaran ke supplier.
- h) Praktikan harus memilih jenis Item barang sesuai dengan yang tertera di invoice.

۵

- i) Lalu pilih item tersebut kemudian enter, jika ada lebih dari satu item pilih tanda panah kebawah untuk menambah jenis barang.
- j) Pada menu keterangan Praktikan isi dengan no. Invoice sesuai dengan Faktur yang ada.
- k) Kemudian Praktikan mengecek ulang harga dan jumlah barang harus sesuai dengan invoice yang terbit, karena jika sudah tersimpan tidak akan bisa untuk mengubah dan menghapus lalu kemudian pilih menu simpan.
- l) Terakhir, Praktikan diharuskan menyimpan invoice pengendalian tagihan pada file yang tersedia .
- m) Tahap berikutnya untuk pembayaran atau pelunasan ke Supplier pilih tab transaksi laku klik pembayaran ke supplier.
- n) Praktikan memcocokkan no PO yang sudah dibayar oleh Manager sesuai jumlah yang ditransfer.
- o) Praktikan pilih tambah lalu arahkan ke ID beli klik tombol pada komputer tanda panah bawah nanti akan muncul nomer-nomer PO yang belum terbayar.
- p) Praktikan menyesuaikan no PO lalu ketik pada kolom keterangan untuk jenis bayar yang dibayar.
- q) Praktikan pilih pada menu Simpan, maka pembayaran akan otomatis terbayar dan sudah tidak ada di List Hutang Supplier.
- r) Kemudian untuk mengetahui sisa hutang pada supplier pilih tab lalu pilih Laporan klik hutang piutang lalu pilih sisa hutang ke Supplier tekan OK
- s) Praktikan akan melihat daftar sisa hutang ke supplier akan tertera yang mana saja yang belyum dibayar agar bisa di ingatkan ke atasan untuk jatuh temponya.

18

 $\begin{array}{c} \mathcal{A} \\ \mathcal{N}_G \end{array}$ 

# Menu tampilan sisa hutang ke supplier

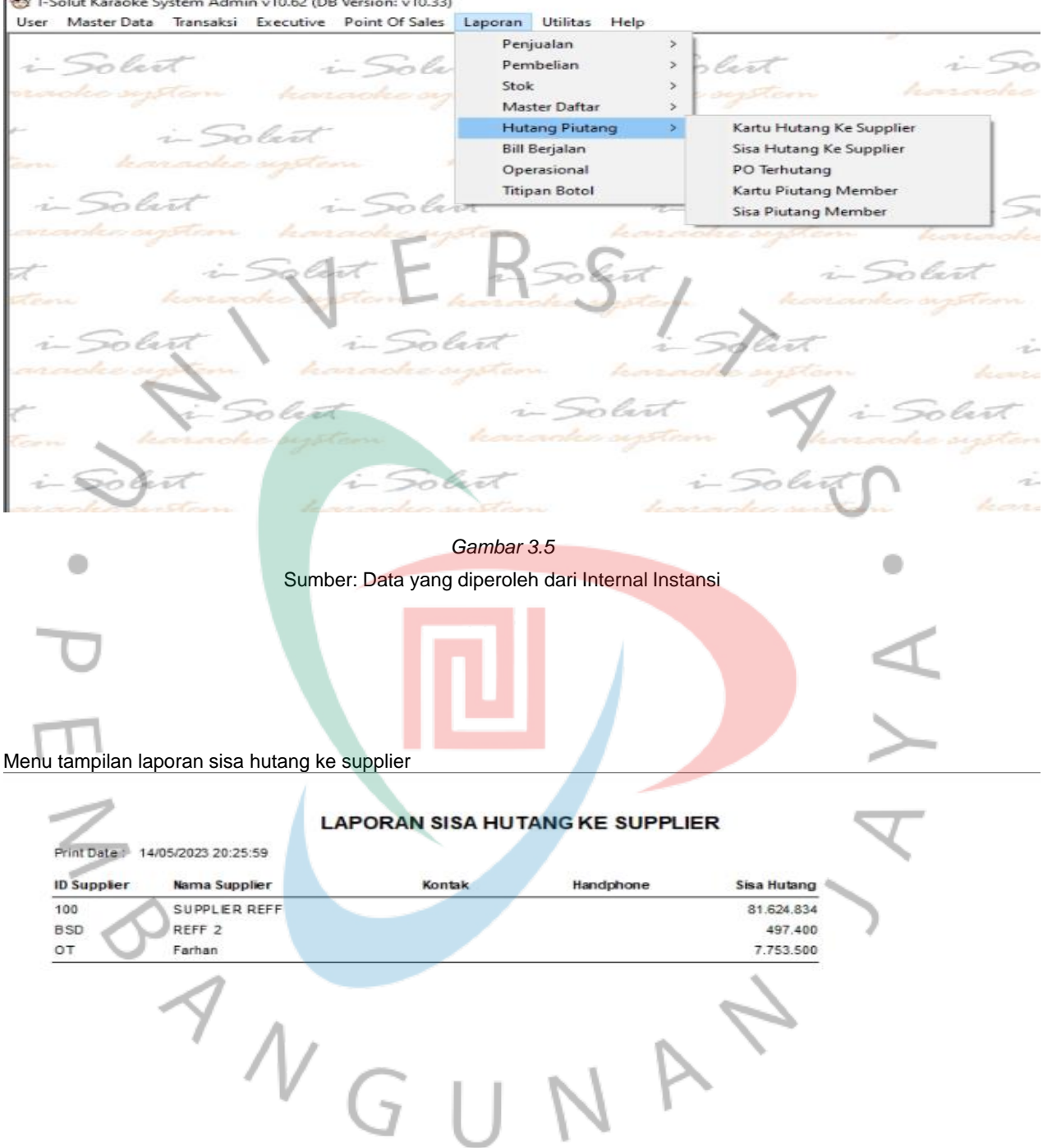

**We I-Solut Karaoke System Admin v10.62 (DB Version: v10.33)** 

*Gambar 3.6* Sumber: Data yang diperoleh dari Internal Instansi

### **Berikut adalah Flowchart untuk prosedur penerimaan barang dari Supplier dijelaskan dalam gambar:**

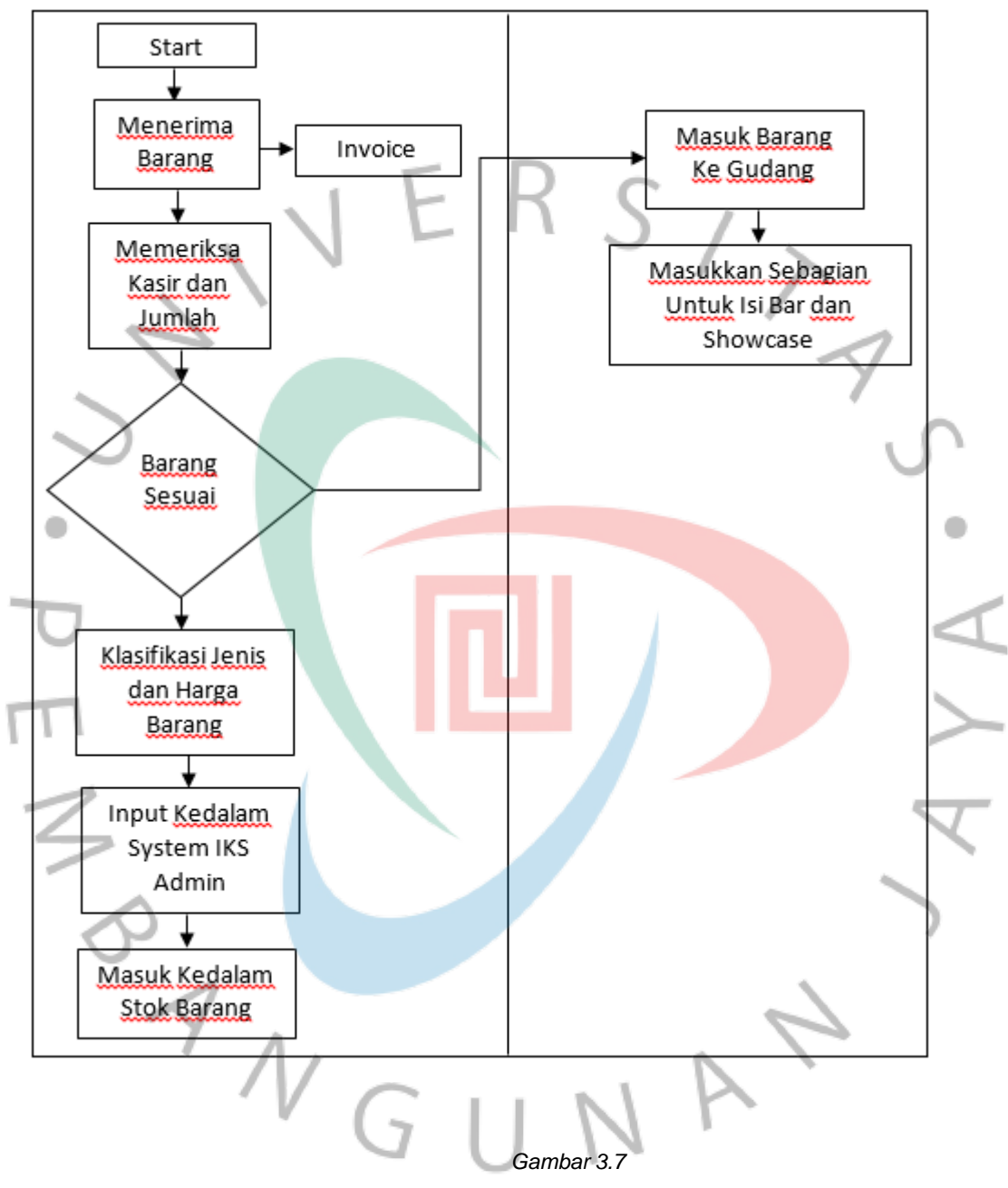

*Prosedur Penerimaan barang dari Supplier*

Sumber: Dibuat oleh Praktikan

#### **3.2.2 Input Order dari Customer (IOC)**

Input Orderan dari Customer dilakukan oleh Waiter proses menginput melalui aplikasiSistem IKS i Solut (IKS Waiter) dengan penginputan sesuai oredran dari customer dan tertera pada tab tampilan menu sebagai pengendalian pendapatan. Praktikan melakukan proses menginputan harus hati-hati karena jika ada kesalahan pada penghapusan item memerlukan Akses passowrd dari Manager Operasional untuk menghapusnya pada aplikasiIiIKS Waiter dan orderan tersebut akan muncul pada lembar billing pengendalian pendapatan Outlet.

Lembar menu pengendalian Input orderan ini berfungsi sebagai alat pengendalian atas pendapatan outlet, dimana jika Customer kita push untuk pesan makanan atu minuman yang kita jual maka akan meningkatkan omset penjualan. Maka waiter diharuskan aktif kepada pengunjung/Customer yang sewa Room karaoke atau di table Lounge untuk menawarkan promo makanan atau minuman yang ada di oulet. Berikut ini merupakan tahap- tahap penginputan Order dari Customer yang dikerjakan Praktikan dengan memakai aplikasi IKS Waiter diantaranya adalah sebagai berikut:

- a) Pertama Praktikan membuka aplikasi IKS Waiter yang terdapatpada Komputer Khusus untuk sistem aplikasi Waiter lalu klik OK.
- b) Praktikan melakukan login dengan menggunakanusername waiter yang sudah dibuat oleh masing-masing-masing waiter.
- c) Kemudian Klik OK, lalu akan muncul menu tampilan.
- d) Praktikan harus memilih jenis Daftar Pesanan susai nomer Room dari Customer yang berada di room tersebut.
- e) Praktikan memilih jenis masing-masing yang ada di daftar menu masukkan nama barang yang dipesan lalu klik OK .
- f) Praktikan memastikan setiap order Room sudah sesuai dan di lihat pada tampilan akan muncul pesanan yang sudah dimasukkan.
- g) Jika ada kesalahan dalam penginputan klik item ubah dan masukkan nama yang akan di ubah lalu ketik pada keterangan perubahan nya itu karena alasan apa lalu klik OK, dan waiter meminta Akses password pada manager.
- h) Setelah terhapus maka Praktikan memasukkan kembali daftar pesanan yang baru pada menu tampilan yang sudah tersedia.

۵

## Menu tampilan pada IKSwaiter

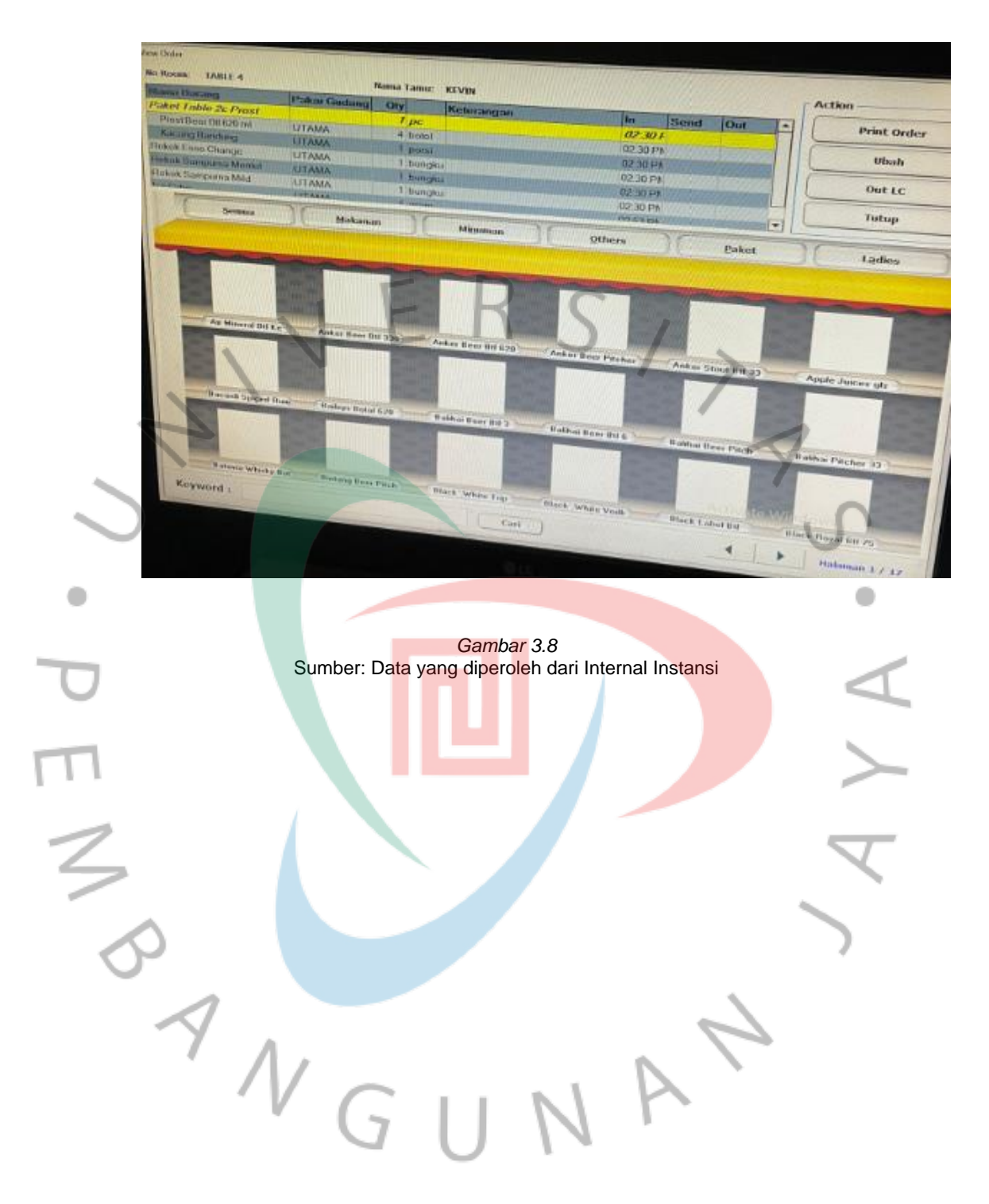

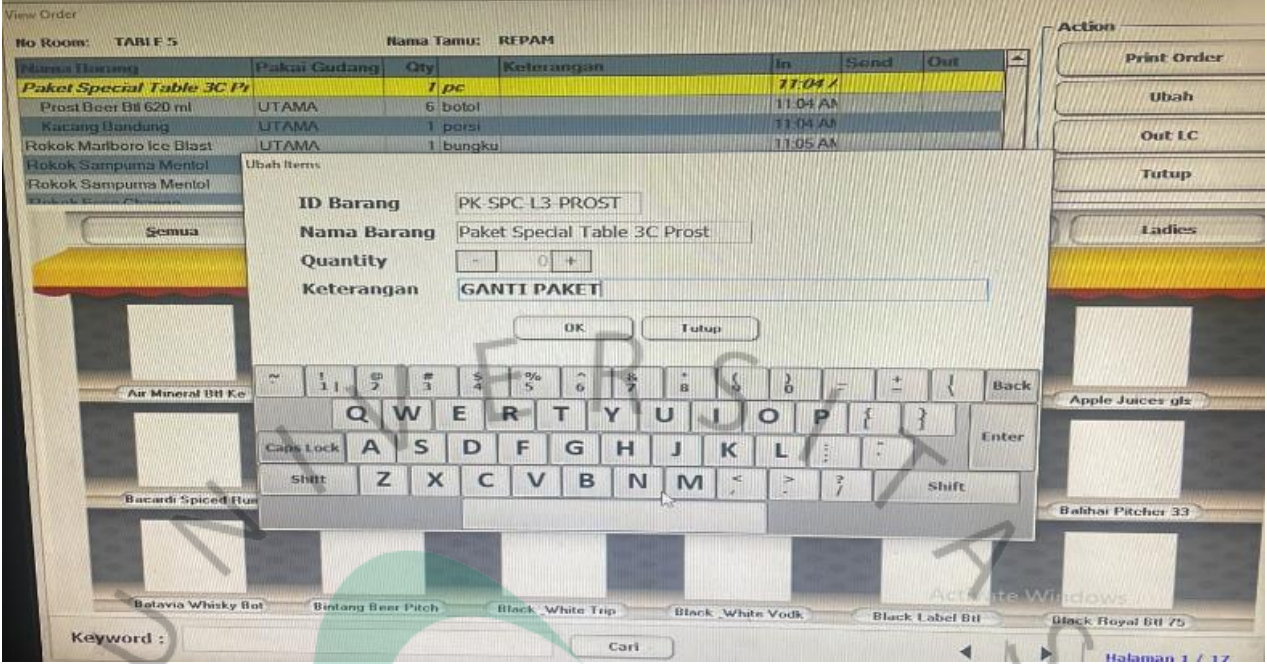

Proses merubah item pesanan dan ganti item pesanan yang baru

*Gambar 3.9* Sumber: Data yang diperoleh dari Internal Instansi

Proses ganti item yang salah menggunakan Akses password

 $\bullet$ 

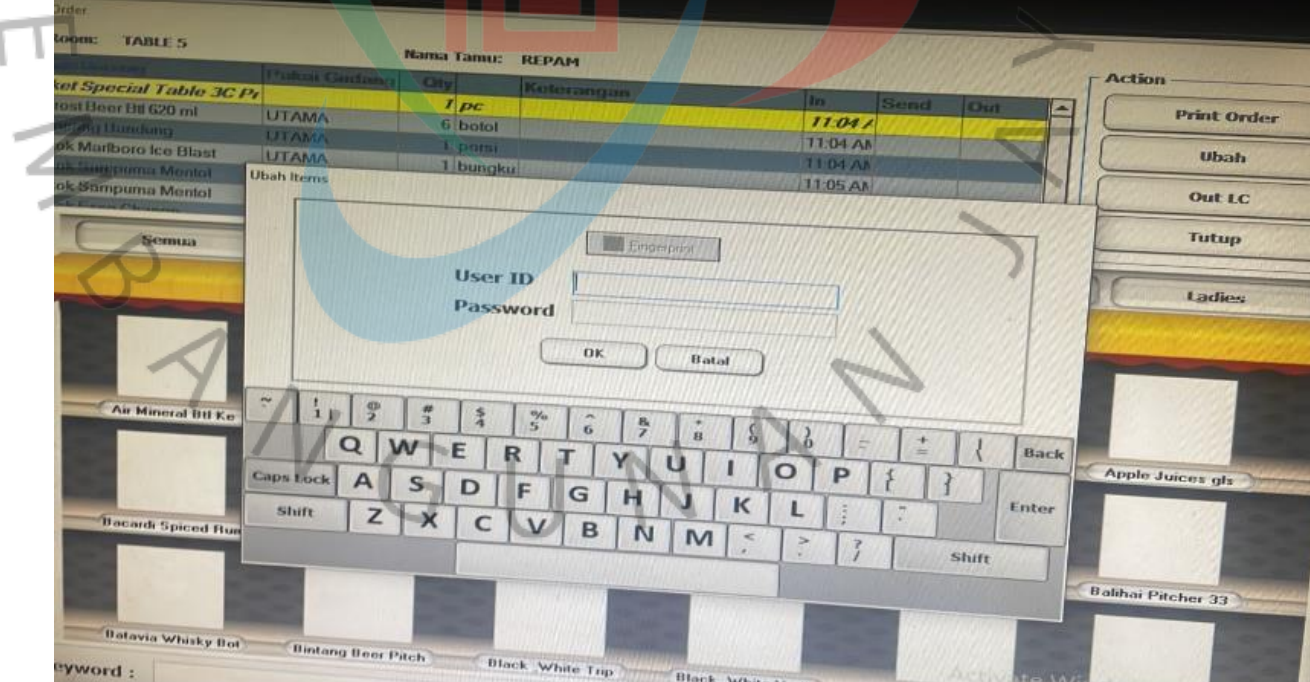

*Gambar 3.10* Sumber: Data yang diperoleh dari Internal Instansi

 $\bullet$ 

 $\frac{1}{2}$ 

Flowchart Proses Input Order dari Customer

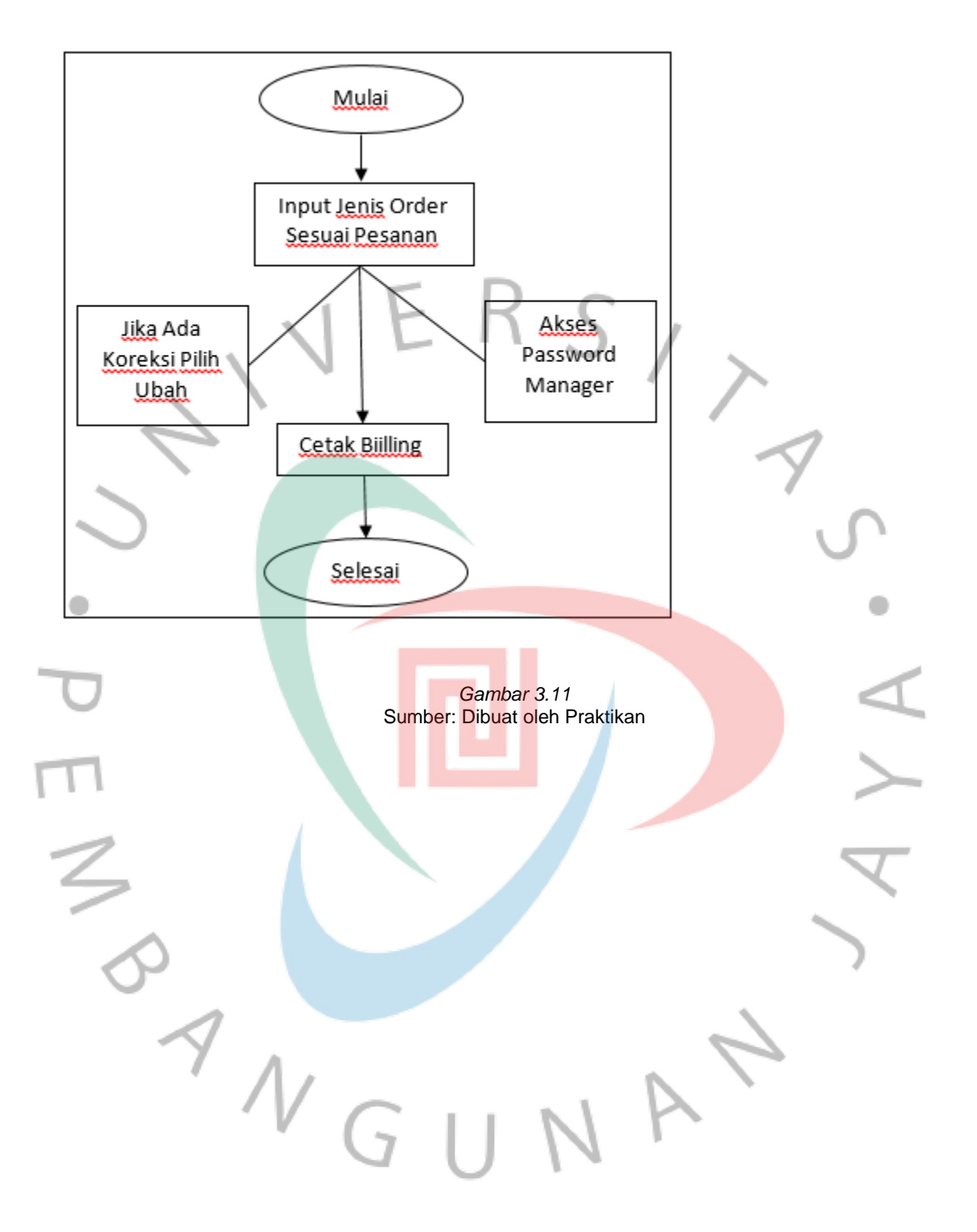

#### **3.2.3 Proses menerbitkan Billing untuk Customer (BC)**

Proses awal Customer masuk Praktikan menginput nama Customer apakah Customer sewa Room atau hanya di table / Lounge dan memilih jenis setiap Room atau jenis table yang ada di sistem IKS Billing. Selanjutnya setelah penginputan Order pesanan oleh Water maka akan muncul setiap pesanan sesuai dengan room atau Table di Lounge masing-masing Pengunjung pada IKS Billing Kasir . Sebelum Billing di cetak Kasir harus memperhatikan durasi yang tertera pada sistem, jika waktu akan habis Praktikan harus koordinasi dengan Waiter untuk menyankan kepada Customer mau menambah jam atau tidak. Praktikan juga harus memperhatikan di Table Lounge jika pesanan sudah mau habis Praktikan info ke Waiter untuk menawarkan pesanan mau ditambah lagi atau tidak hal ini dilakukan untuk meningkatkan pengendalian Pendapatan pada Outlet.

Pada tampilan IKS Billing tertera Billing untuk Room dan Billing Table Lounge karena setiap order berbeda antara di Room dan di Lounge. Yang membedakan jika Customer ingin Karaoke menggunakan sewa Room dan jika Customer hanya Hangout minum atau makan biasa bisa memilih di Table Lounge.

Pada Billing Customer ini akan tertera semua jenis pesanan Customer yang akan di tagih oleh Praktikan jika Customer telah selesai durasi nya di Room atau Customer di Table Lounge telah selesai ingin membayar.

Jika ada Customer ingin meminta diskon untuk member Praktikan meminta persetujuan Supervisor dan Akses password akan dibuka oleh Manager, sebelumnya Praktikan harus memilih menu ubah pada tampilan Billing kasir.

Dibawah ini adalah Langkah-langkah yang dilakukan Praktikan dalam penerbitan Billing untuk Customer, diantaranya adalah sebagai berikut:

- a) Membuka aplikasi Sistem IKS i Solut (IKS Billing).
- b) Kemudian login menggunakan username dan password bagian IKS Billing yang sudah ditentukan sesuai dengan ID Kasir.

c) Praktikan mengklik pada bagian tab menu checkin, kemudian akan ada tampilan untuk memasukkan nama Customer, Jenis Room/Table, Quantity Sewa Room atau Table lalu pilih pada pilihan yang tertera klik OK..

- d) Praktikan harus memastikan setiap orderan sudah sesuai dengan permintaan Customer.
- e) Selanjutnya, setelah Customer meminta Billing Praktikan print Bill dengan pilih Print pada tampilan IKS Biliing lalu klik enter.
- f) Praktikan harus mengketik jumlah pembayaran sesuai Billing dan memilih jenis pembayaran cash atau dengan EDC.
- g) Praktikan kemudian memilih pembayaran cash jika custometrbayar dengan cash lalu harus mengketik jumlah dari yang sesuai dengan bill lalu klik ok print. .
- h) Praktikan memberikan Struk Asli kepada Customer dan Struk Copy untuk disimpan dan di arsip.

Tampilan Pada proses Billing Customer

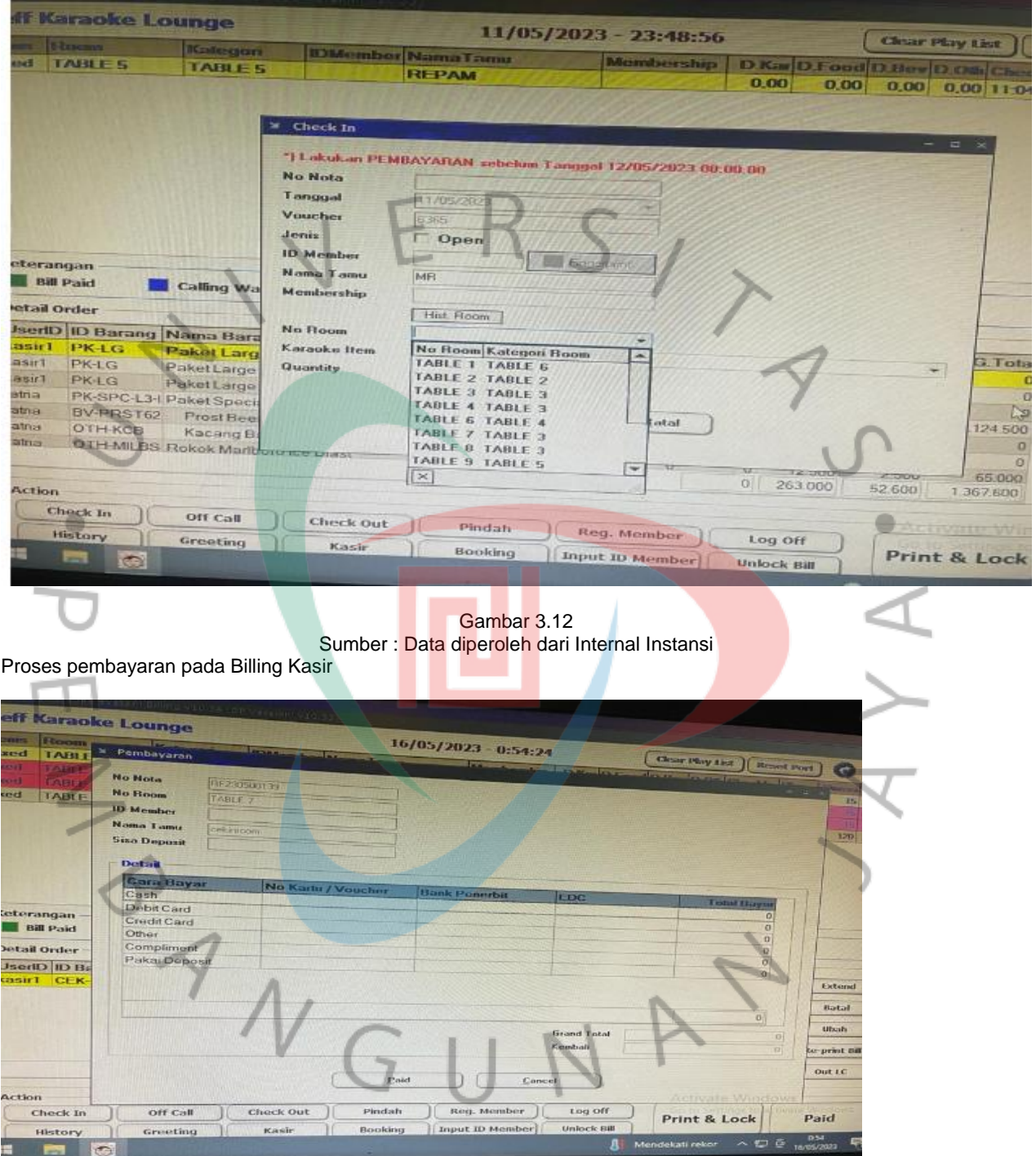

Gambar 3.13 Sumber : Data diperoleh dari Internal Instansi

# Bilng Kasir yang sudah di print

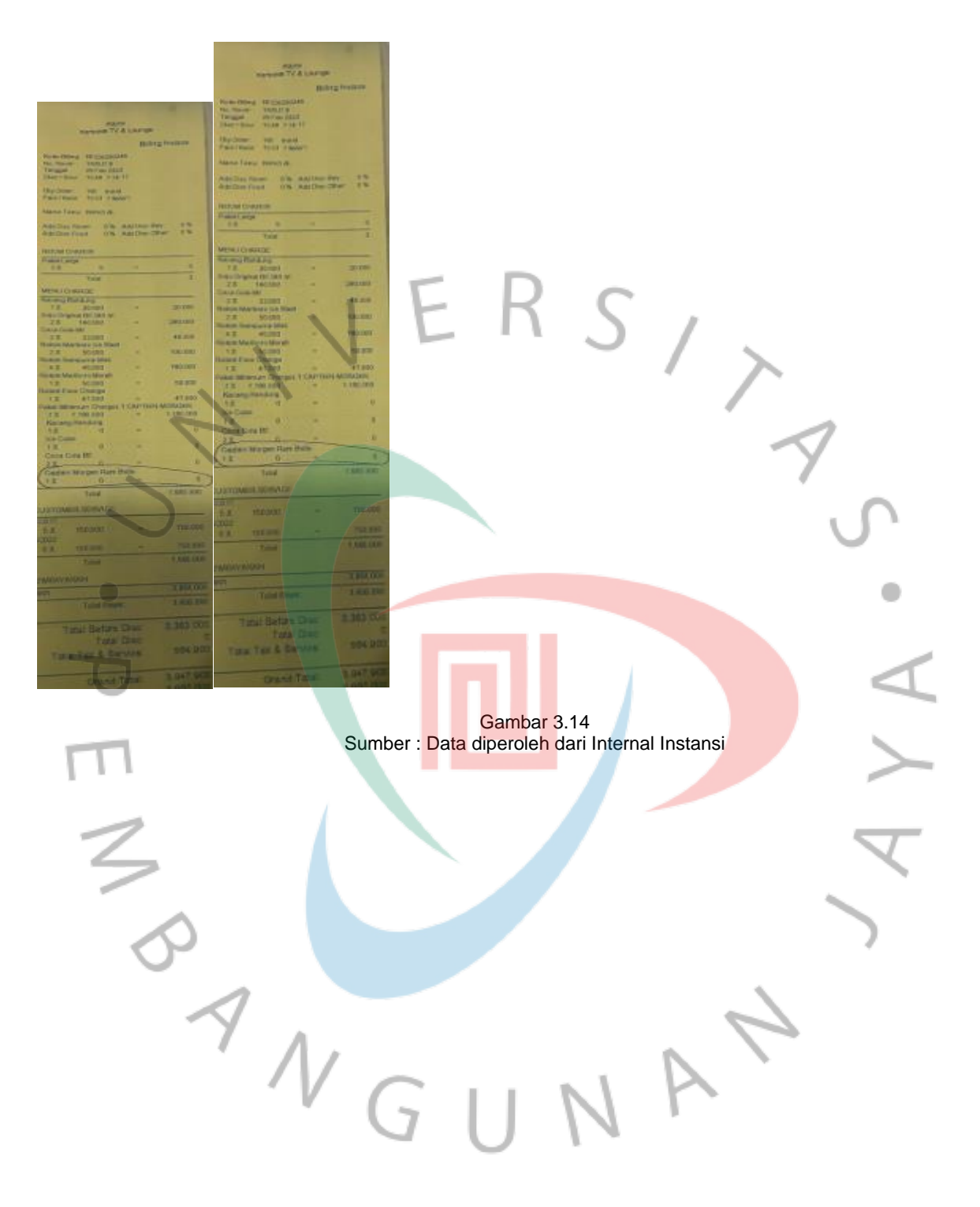

27

*Flowchart* **untuk proses Billing Customer**:

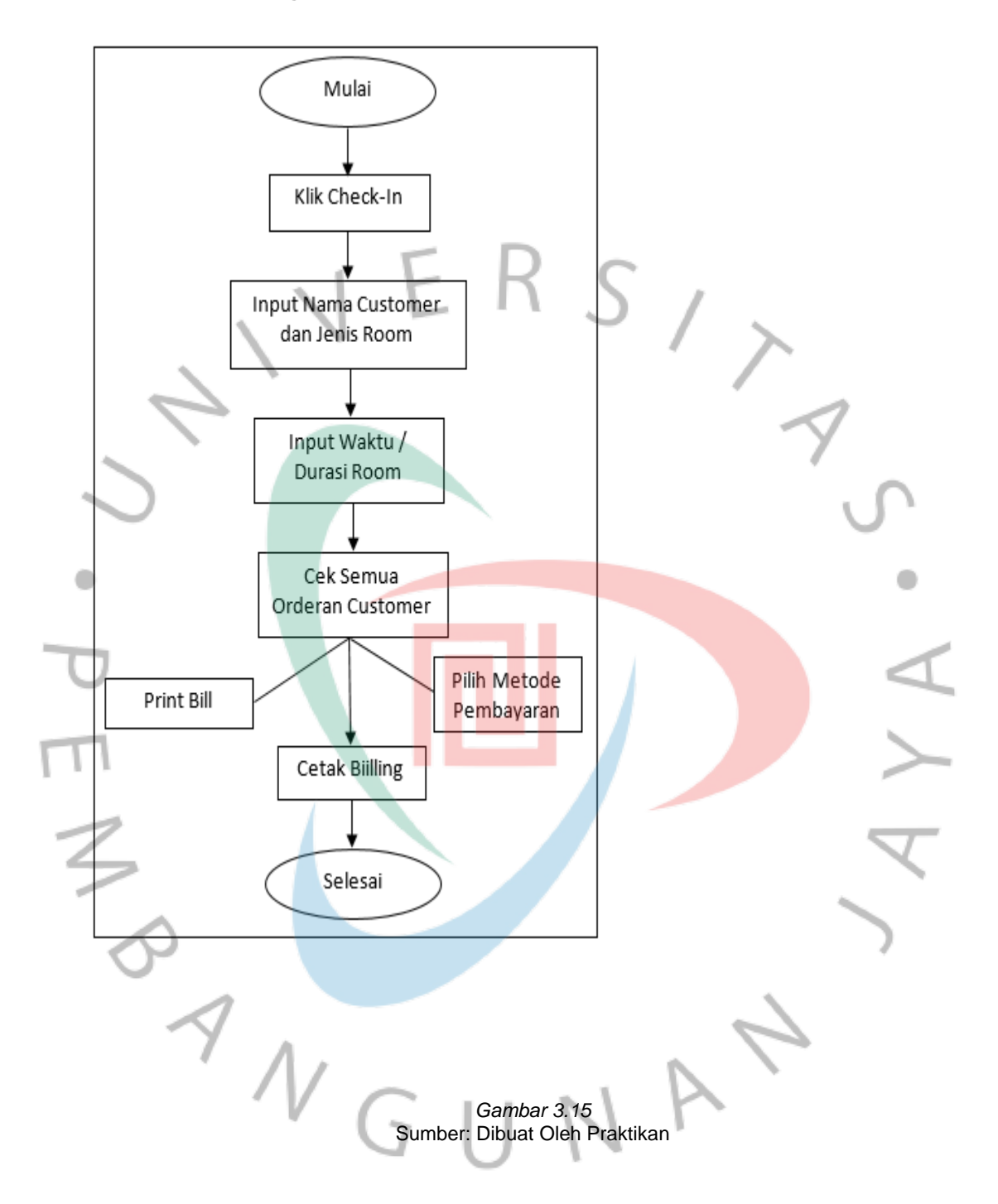

## **3.3 Masalah Yang Dihadapi**

Masalah yang sering dihadapi oleh Praktikan selama melaksanakan kegiatan Kerja Profesi di PT. Reff Cipta Makmur (Reff Karaoke TV & Lounge) 3 (tiga) bulan, Praktikan mengalami masalah dalam pelaksanaan KP. Adapun masalah yang dialamipraktikan sebagai berikut:

- 1. Tidak adanya IT standby di Outlet jika ada trouble di Room atau PC Kasir dan Waiter atau masalah jaringan yang tidak bisa connect ke Server jika supervisor tidak bisa atasi harus telpon dulu IT Support agar dipandu untuk menyelesaikan masalah yang membuat makan waktu menunggunya..
- 2. Jaringan komputer kadang suka melambat serta sering terjadi *forced close*  sehingga memperlambat Praktikan dalam mengakses pembayaran Supplier, Billing kasir dan penginputan pesanan melalui aplikasi Sistem IKS i Solut (IKS ADMIN, IKS BILLING, IKS WAITER).

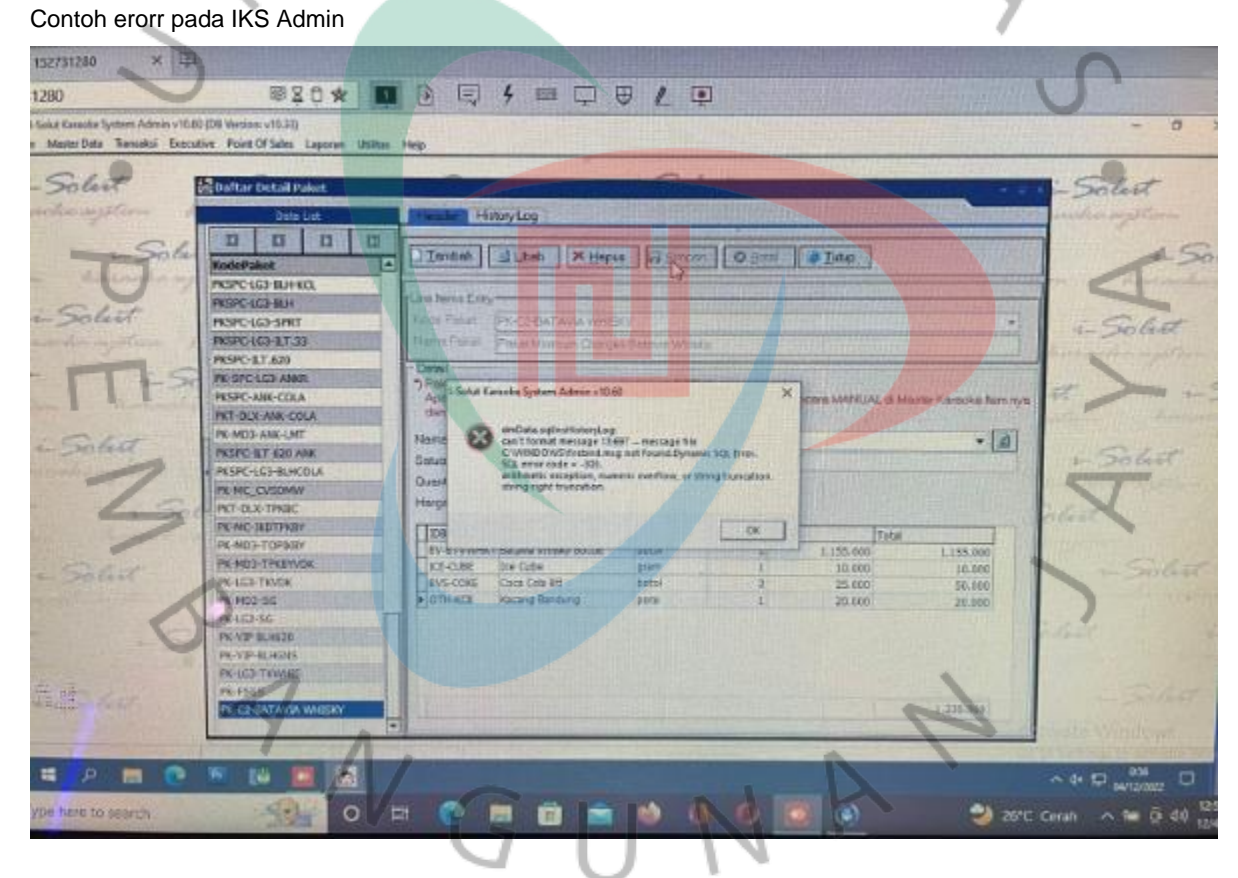

*Gambar 3.15* Sumber: Data diperoleh dari Internal Instansi

# **3.4 Cara Mengatasi Masalah**

Berdasarkan masalah yang dihadapi oleh Praktikan pada saat melakukan Kerja Profesi di PT. Reff Cipta Makmur (Reff Karaoke TV & Lounge), berikut adalah cara Praktikan mengatasi atas masalah tersebut:

- 1. Pertama melakukan disconnect wifi kemudian membuka kembali adysedk lalu masuk ke server agar dapat melakukan Kembali penginputan pengendalian penerimaan barang dan pembayaran Supplier pada Sistem IKS i Solut (IKS Admin).
- 2. Praktikan melakukan refresh atau restart ulang pada komputer tersebut agar dapat melakukan penginputan kembali pada pesanan Customer melalui aplikasi Sistem IKS i Solut Billing (IKS Billing) dan IKS i Solut (IKS Waiter)

# **3.5 Pembelajaran Yang Diperoleh dari Kerja Profesi**

 $\begin{array}{c} \mathcal{A} \\ \mathcal{N}_G \end{array}$ 

Selama melaksanakan Kerja Profesi yang dilakukan selama tiga bulan (3bln) di PT. Reff Cipta Makmur ( Reff karaoke TV & Lounge ),Praktikan banyak memperoleh pengalaman serta wawasan yang luas terkait dengan bidang Jasa Hiburan. Praktikan membantu pekerjaan pada Sub Bagian Supervisor membuat Praktikan dapat belajar proses dasar akuntansi pendapatan di perusahaan secara langsung dan mempraktikkan dengan ilmu yang sudah didapat selama diperkuliahan jadi Praktikan bisa mengetahui perbedaan yang dialami selama masa perkuliahan dan pelaksanaan Kerja Profesi.